# tenAsys®

INtime® for Windows® Licensing Appendix 4 with Entitlement using Command Line Script Procedure

## $ten$   $\text{sys}^\circ$  INtime® for Windows® Licensing -Appendix 4 - Procedures

### Appendix 4 – Internet connection command line with an Entitlement

Use this procedure if the INtime distribution host has an internet connection and a scripted installation is desired. The Entitlement for the license is required. The Entitlement will be different for each distribution host. An Entitlement can only be used once.

#### *Identifying license components:*

**Fingerprint**: ---- BEGIN HOST INFO ----<ascii>---- END HOST INFO ----

```
Entitlement Code: 8digits-4digits-4digits-4digits-12digits<32 Hexadecimal digits total>
```

```
01234567-89AB-CDEF-0123-456789ABCDEF
```

```
Used once to obtain a license from the TenAsys license server.
```
License String: \*<ascii license string>[# "16" version "", no expiration date, exclusive...] Located in the %INTIMECFG%lservrc file.

**License Manager applet** –in the INtime Configuration Panel, also referred to as licman.exe.

As an OEM, providing an Entitlement to a customer is preferable to providing license account credentials. With individual Entitlements, control of an individual license is retained.

The automated internet option removes the manual steps involved in the licensing process by connecting the INtime run-time installation to the TenAsys license server.

The interaction with the server first establishes a connection to validate the Entitlement, then sends the "fingerprint" data, and installs the returned license string.

#### *Windows - Local user considerations*

These tools require administrator privileges to run successfully.

#### *Command Line Licensing Example*

After installation of INtime for Windows, and a system reboot, enter the command line shown below from an administrator account.

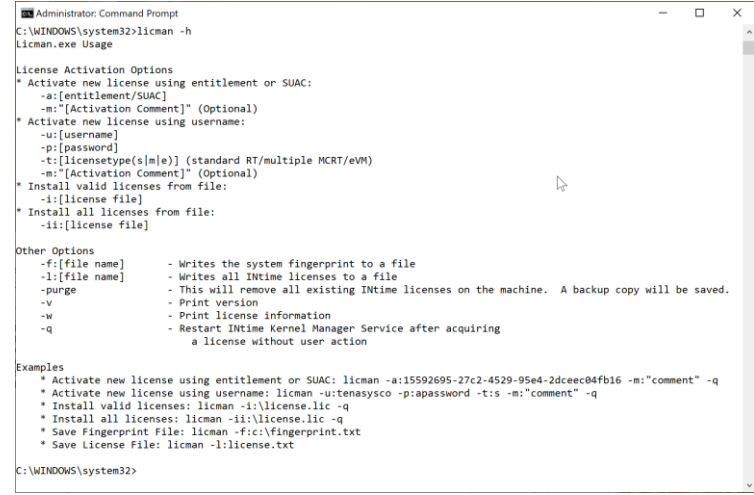

Figure 4.1 – LicMan command line parameters

The command line options for LicMan are obtained by executing "licman –h".

Note that scripts can use -f to get a fingerprint and -i to install a license file.

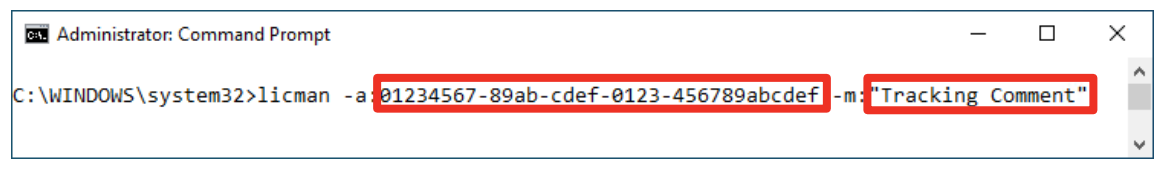

Figure 4.2 – Command line to install a license using an Entitlement

#### *Select the type of license to generate*

The type of license is determined by the Entitlement. The Entitlement is unique for each purchased license.

Adding an tracking comment is encouraged (the Operations Manager for your account will see this comment).

A restart of the INtime Kernel Manager is required.

#### *Viewing the installed license*

Open the *License Management* applet to view a new license entry.

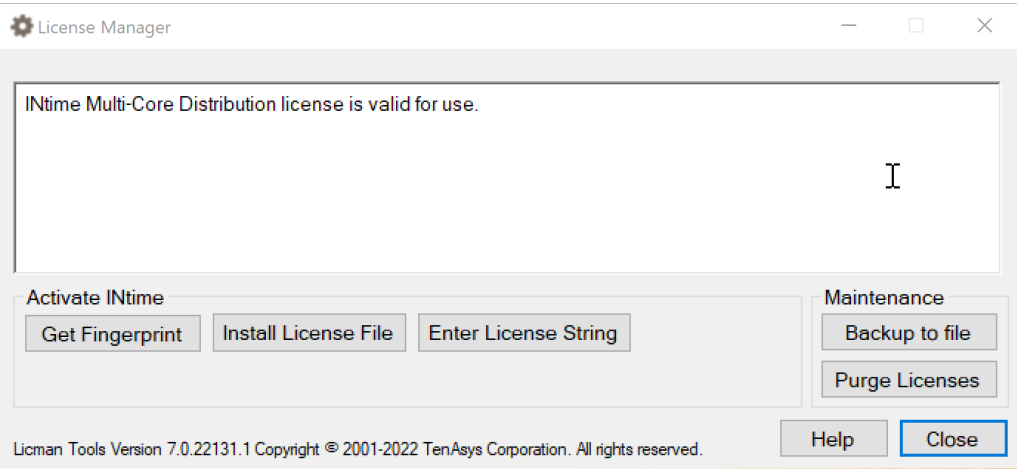

Figure 4.3 – List of installed licenses after license is applied